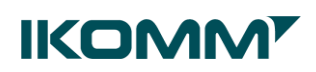

# Enkel innføring av Teams i Koronaberedskap

### (UTARBEIDET I FORBINDELSE MED KORONA-SITUASJONEN. VIL KUNNE BLI **OPPDATERT)**

19.03.2020

Gjelder kun de med brukertype «Helse admin» eller «Admin bruker»

# Innhold

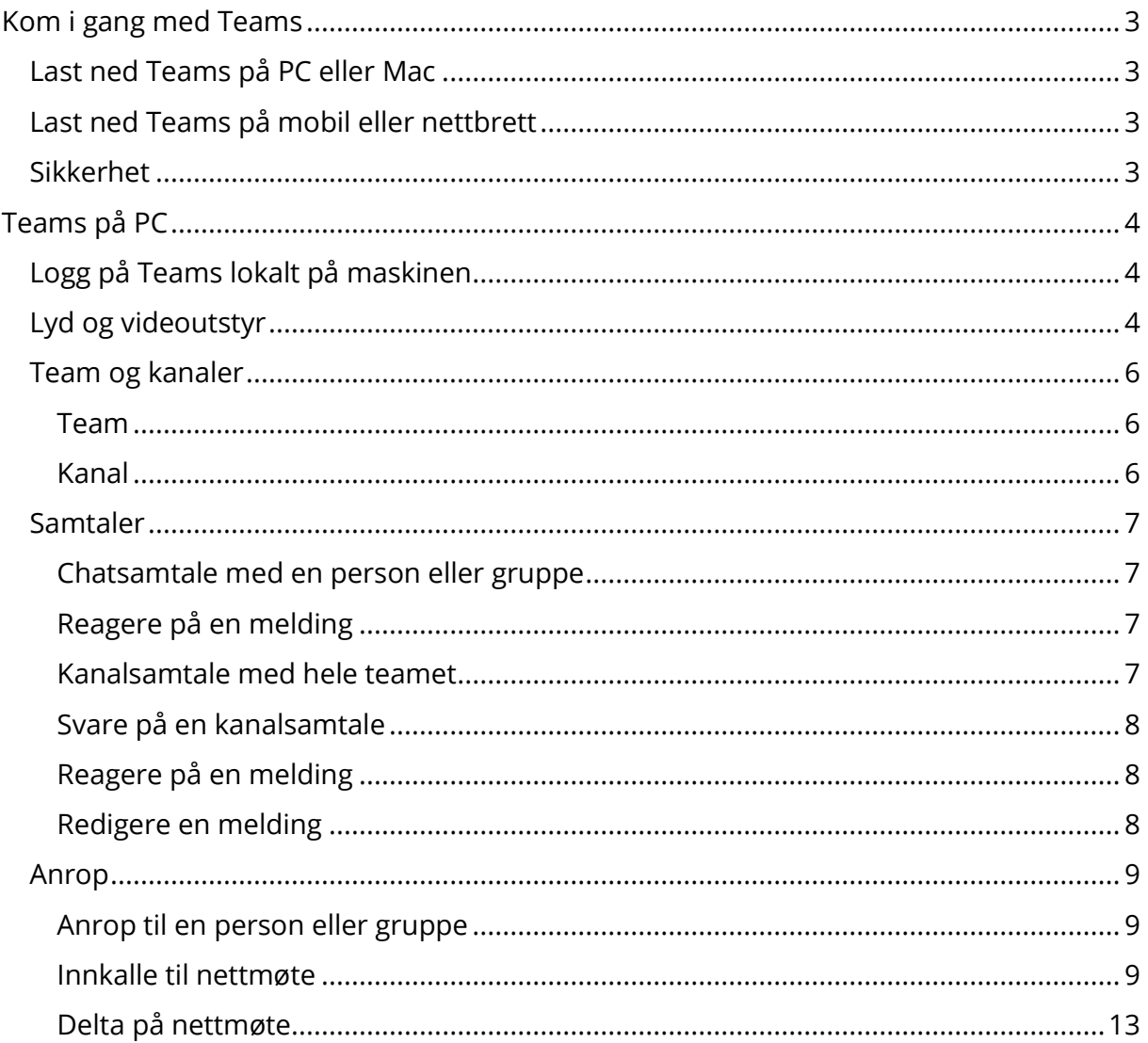

# **IKOMM'**

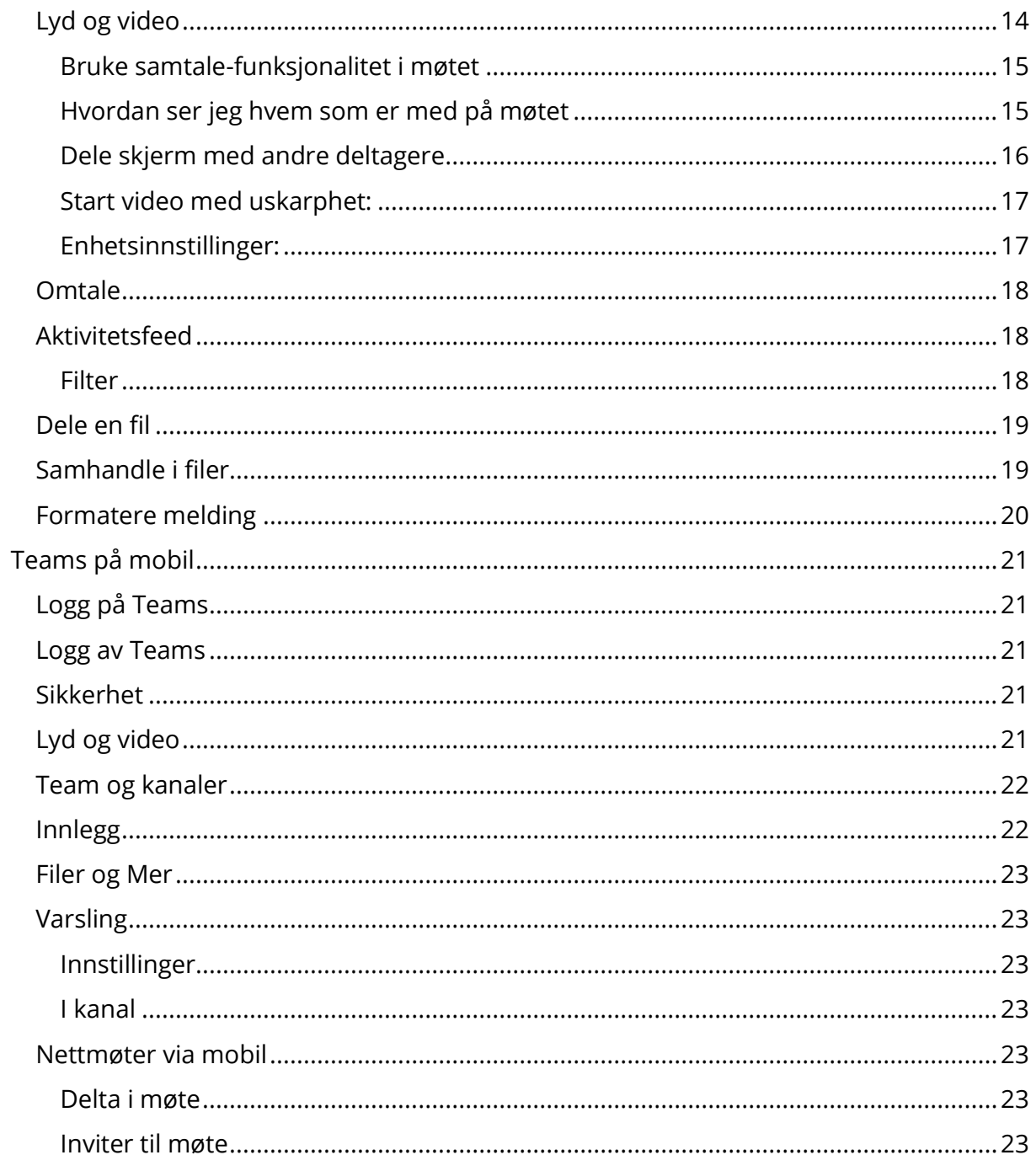

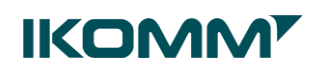

# <span id="page-2-0"></span>Kom i gang med Teams

**Teams** er et chat-basert samarbeidsarbeidsområde i Office 365 og vil på sikt overta for Skype for Business som verktøy for både chat, video og lydsamtaler i tillegg til møter.

**NB!** Du skal **IKKE** logge på Citrix (Ikomm Sky) når du jobber i Teams. Du åpner direkte fra Startmenyen på PC eller åpner appen fra mobil og nettbrett.

Et **team** er en gruppe personer som samles for å få noe gjort i organisasjonen din. Noen ganger er et team hele avdelingen, men det kan også opprettes **team** for prosjekter.

Et Team består av kanaler, som er samtalene du har med andre teammedlemmer. Her kan man da opprette kanaler for ulike områder. Kanalene er der jobbingen skjer. Det er her tekst-, lyd- [og videosamtaler](https://support.office.com/nb-no/article/m%C3%B8ter-i-teams-e0b0ae21-53ee-4462-a50d-ca9b9e217b67) for hele teamet skjer, det er her [filer deles.](https://support.office.com/nb-no/article/dele-en-fil-i-teams-0c4d34ee-5dd8-46d5-ab35-0d227b5e6eb5)

#### <span id="page-2-1"></span>Last ned Teams på PC eller Mac

Hvis du ikke allerede har gjort det må du laste ned applikasjonen Microsoft Teams til PC, mobil eller nettbrett.

**Følg denne linken for å laste ned Teams på PC eller Mac:** <https://products.office.com/nb-no/microsoft-teams/download-app>

#### <span id="page-2-2"></span>Last ned Teams på mobil eller nettbrett

Søk opp «Microsoft Teams» i App Store eller Google Play og last ned

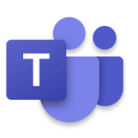

#### <span id="page-2-3"></span>Sikkerhet

Lås alltid PCn når du forlater den, uansett.

Du kan enkelt låse datamaskinen med Windowstast

Bruk alltid innebygd skjermlås på mobiltelefon eller nettbrett.

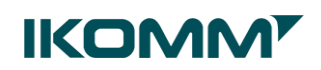

<span id="page-3-0"></span>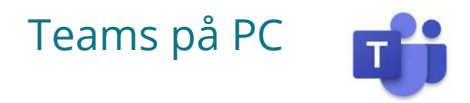

<span id="page-3-1"></span>Logg på Teams lokalt på maskinen

1. Åpne **Microsoft Teams** via Startmenyen

**Tips:** Klikk på Windowstast **i Hundowstage og skriv teams, høyreklikk på Microsoft Teams og** velg **Fest til oppgavelinjen**

2. Logg på med din **jobb e-postadresse** og **passordet** ditt

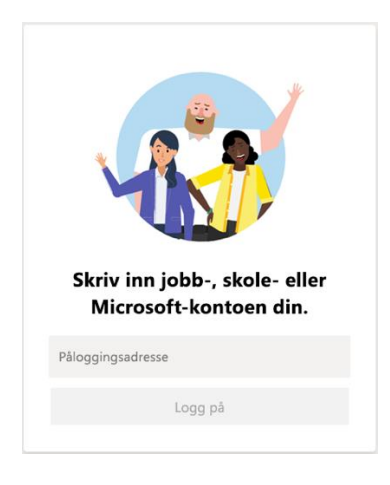

#### <span id="page-3-2"></span>Lyd og videoutstyr

**Alene i møte:** Koble til en lydenhet til PCn din og bruk innebygd kamera. **NB!** Hvis kamera på PC ikke fungerer:

- 1. Klikk **Windowstast** og skriv **kamera**
- 2. Velg **Deaktiver tilgang til kamera for alle apper**
- 3. Velg **Endre**
- 4. **Slå på kameratilgang** for enheten og lukk

**Flere samlet i et møterom:** En av møtedeltakerne kobler seg til møterommets lydenhet, kamera og presentasjonsverktøy og deltar inn i teamsmøtet, slik at alle i rommet kan høre og se hva som skjer i møtet.

**NB!** Hvis flere i samme rom vil delta i teamsmøtet via sin PC, må disse sette lyden på dempet (mute) før de velger Bli med nå.

Du kan endre innstillinger på lyd eller video under nettmøtet. Se mer info under Nettmøte.

# **IKOMM'**

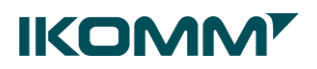

#### <span id="page-5-0"></span>Team og kanaler

- Et team er en samling av personer, samtaler og filer– alt på ett sted
- En kanal er dedikert til en avdeling, prosjekt eller et emne og der samarbeidet foregår

#### <span id="page-5-1"></span>**Team**

Velg **Team** <sup>द</sup>ैंD <sub>på</sub> venstre side og velg et team. **NB!** Oversikten viser bare de teamene du er medlem av.

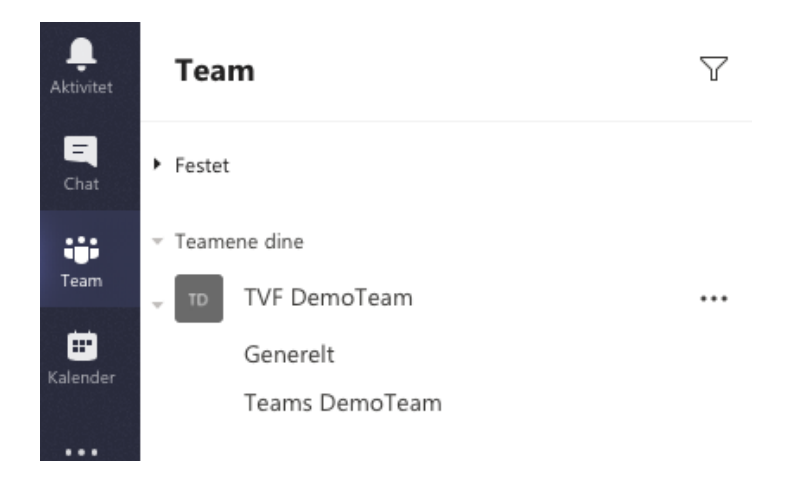

Du åpner listen over teamets kanaler ved å klikke på pilen før teamnavnet ▼

#### <span id="page-5-2"></span>**Kanal**

Alle team har en kanal som heter **Generelt** – her skal generisk teaminformasjon legges. Andre kanaler opprettes ved behov.

Alle kanaler har **Faner**. Standardfaner er Innlegg og Filer. Andre faner opprettes ved behov.

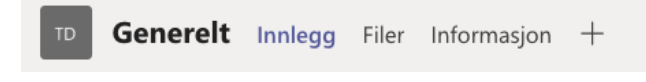

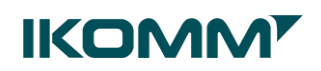

#### <span id="page-6-0"></span>Samtaler

#### <span id="page-6-1"></span>**Chatsamtale med en person eller gruppe**

- 1. Klikk på **Ny chat** øverst i appen
- 2. I **Til-feltet** skriver du inn navnet på personen eller personene du vil chatte med

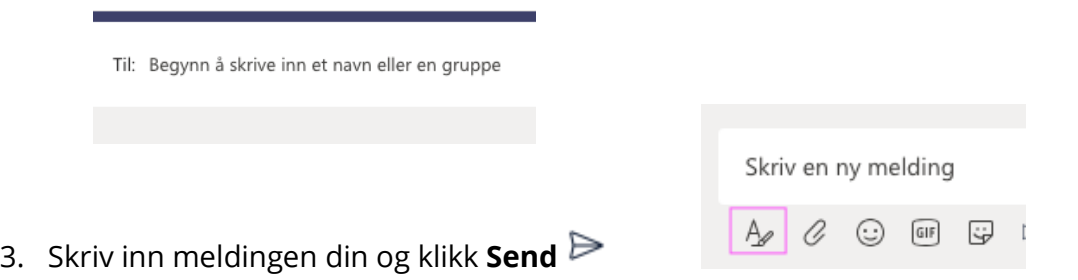

**Tips:** Klikk på  $\frac{A}{2}$  hvis du skal skrive mye og ønsker å formatere teksten

4. Hvis du vil legge flere personer i samtalen, klikker du **Legg til personer** øverst i høyre av Teams.

**NB!** De som legges til etter at samtalen er startet vil ikke se historikken i samtalen.

#### <span id="page-6-2"></span>**Reagere på en melding**

- 1. Klikk på **Flere alternativer** for å reagere på en melding
- 2. Velg reaksjon

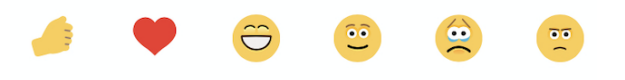

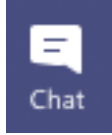

Du finner oversikt over alle chatsamtaler du har deltatt i ved å velge Chat på venstre side

#### <span id="page-6-3"></span>**Kanalsamtale med hele teamet**

- 1. Klikk på **Team**
- 2. Velg et team > Kanal > Innlegg
- 3. Skriv meldingen din i samtalefeltet og klikk **Send**

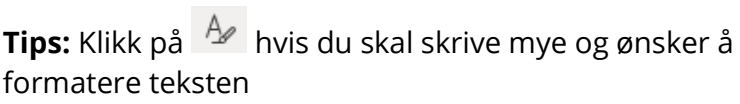

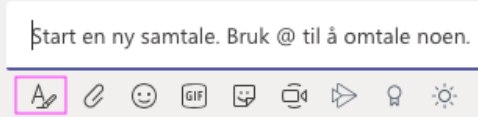

Generelt Innlegg

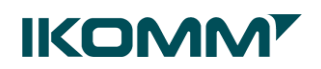

#### <span id="page-7-0"></span>**Svare på en kanalsamtale**

Samtaler i en kanal er organisert etter dato og koblet sammen. Svarene organiseres under det første innlegget, slik at det blir enklere å følge samtalen.

**NB!** Det er viktig at du legger til meldingen din i samtalen som allerede er startet, og ikke starter en ny samtale.

1. Finn samtaletråden du vil svare på Svar  $\leftrightarrow$  Svar 2. Klikk på **Svar**  $A_2$   $Q_1$  $\odot$  or G 3. Skriv inn meldingen din og klikk **Send**

#### <span id="page-7-1"></span>**Reagere på en melding**

- 3. Klikk på **Flere alternativer** for å reagere på en melding
- 4. Velg reaksjon

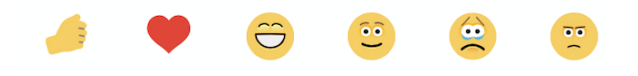

**@omtale** brukes for få noens oppmerksomhet i en kanalsamtale eller en chat

- 1. Skriv inn @personensnavn i boksen der du skriver inn meldingen. Du kan også @omtale hele team og kanaler.
- 2. Gjenta for så mange personer du ønsker å @omtale

Mer info om @omtale under **Varsling**

#### <span id="page-7-2"></span>**Redigere en melding**

Du kan redigere alle meldinger du har sendt til en chat eller kanal.

- 1. Gå øverst til høyre i meldingen for å få fram Flere alternativer
- 2. Velg **Flere alternativer**  $\cdots$  > **Rediger**
- 3. Gjør endringer i meldingen
- 4. Trykk Enter eller  $\vee$  for å lagre oppdateringen

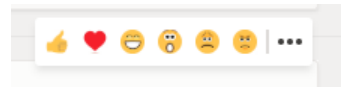

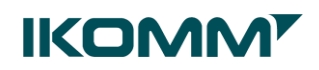

#### <span id="page-8-0"></span>Anrop

#### <span id="page-8-1"></span>**Anrop til en person eller gruppe**

- 1. Klikk **Ny chat** øverst i appen
- 2. I **Til-feltet** skriver du inn navnet på personen eller personene du vil samtale med

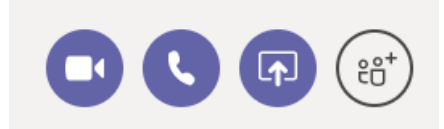

- 3. Velg **videosamtale** <sup>□</sup> eller **samtale** Server a starte en samtale **NB!** For å kunne gjennomføre en videosamtale må du ha koblet til et kamera.
- 4. Legg til flere deltakere i løpet av samtalen ved å klikke på **Legg til personer**
- 5. Del skjerm med de som er med i samtalen ved å klikke på **Skjermdeling**

#### <span id="page-8-2"></span>**Innkalle til nettmøte**

Når du har åpnet Teams, har du en del snarveier på venstre side:

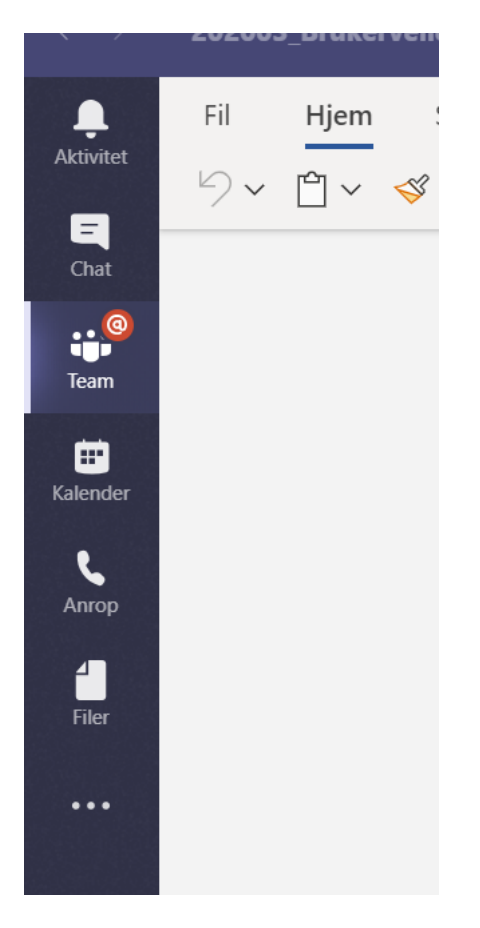

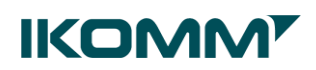

For å kalle inn til møte fra Teams, gjør du følgende

1. Gå til **Kalender in** på venstre side av appen

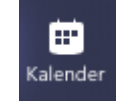

2. Velg **Nytt møte** øverst til høyre

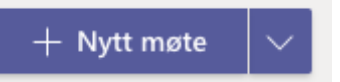

3. Legg inn møtedetaljer og deltakere

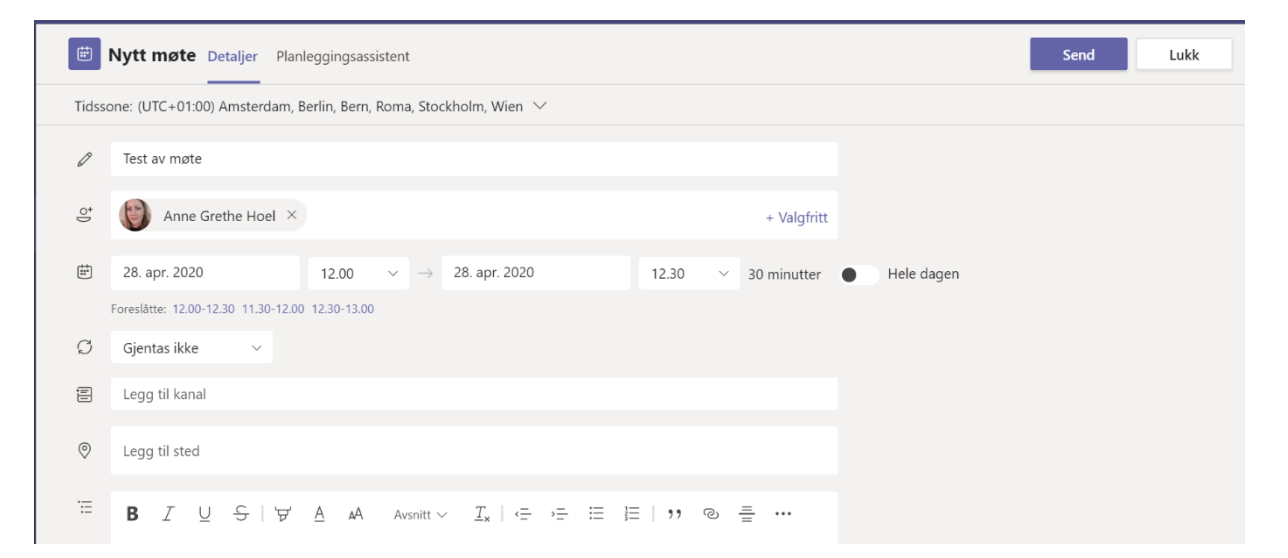

Planleggingsskjemaet er der du vil gi møtet en tittel, invitere personer og legge til møte detaljer. Bruk **planleggingsassistenten** til å finne et tidspunkt som passer for alle.

# **IKOMM'**

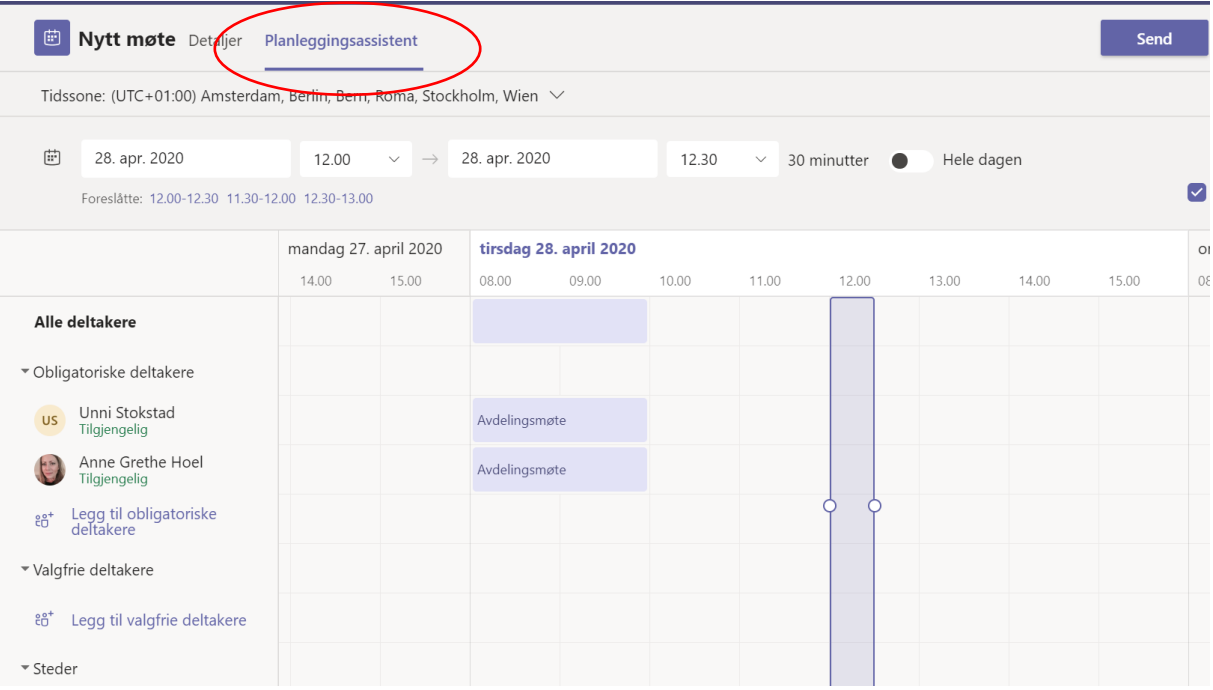

4. Klikk **Lagre** øverst til høyre

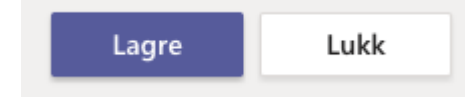

- 5. De du har invitert til møtet, vil motta en e-post med link til møtet. Møtet vil også legge seg i Outlook-kalenderen. Det er også mulig å innkalle direkte fra Outlook, men kun dersom du er pålogget Outlook lokalt på maskinen, og ikke via Citrix.
- 6. Alle møtedeltakerne klikker på «Bli med nå» knappen.

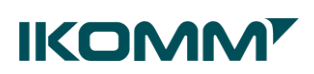

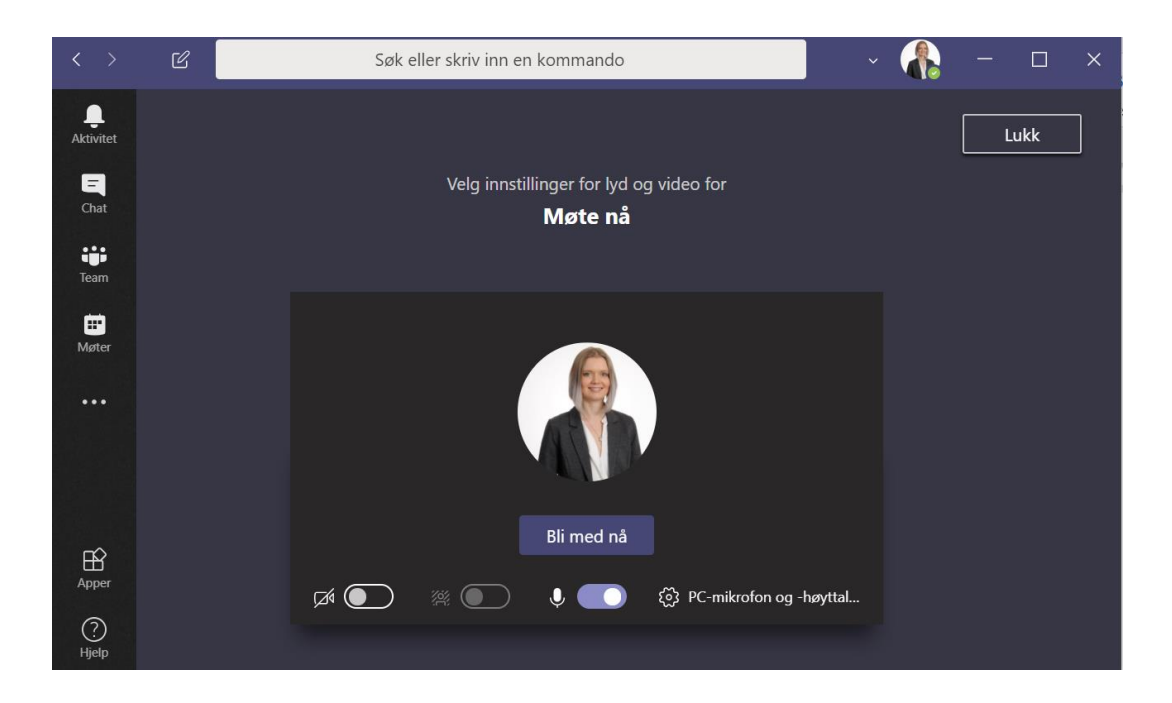

Vær obs på at eksterne deltakere kommer ikke inn i møtet automatisk. De vil vente i den virtuelle lobbyen og møtearrangøren må slippe dem inn.

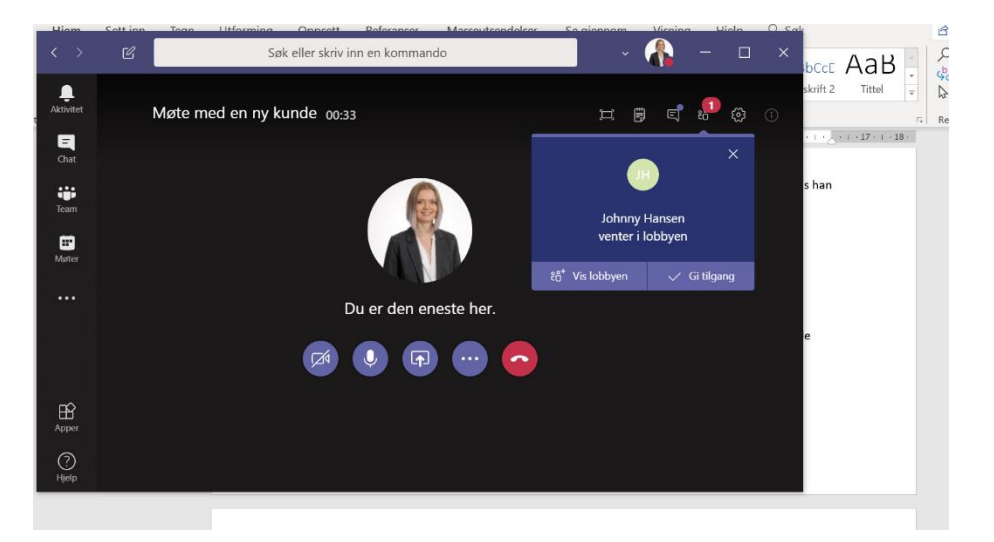

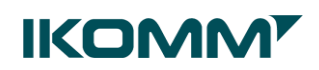

#### <span id="page-12-0"></span>**Delta på nettmøte**

Når du blir innkalt til et Teams-møte, vil du motta en epost med en link.

Bli med i Microsoft Teams-møte

Du klikker på denne, og du vil kunne få opp dette vinduet:

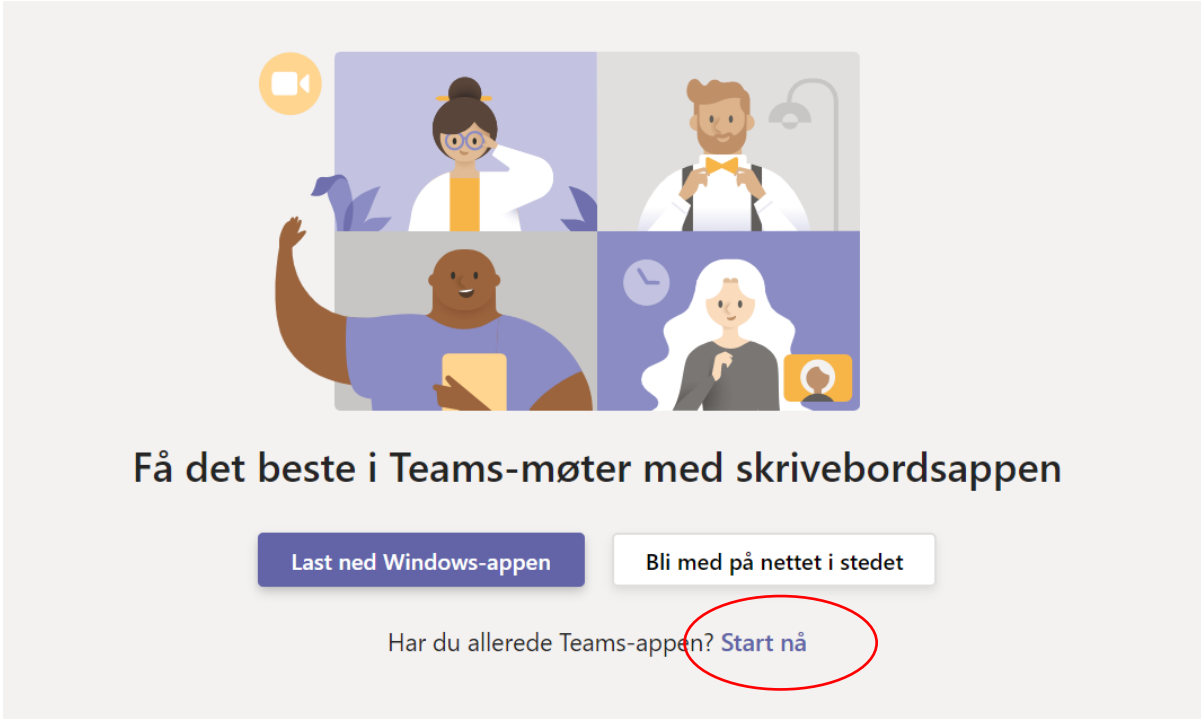

Velg «Start nå».

**NB!** Dersom du har en brukertype som ikke gir deg Teams og de andre Officeproduktene (Word, Excel etc) lokalt på din PC, kan du bruke webversjonen av Teams. Da velger du «Bli med på nettet i stedet».

Du vil deretter komme inn på møtet, og må bekrefte at du vil delta ved å trykke på «Bli med nå».

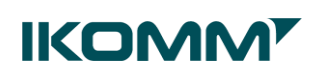

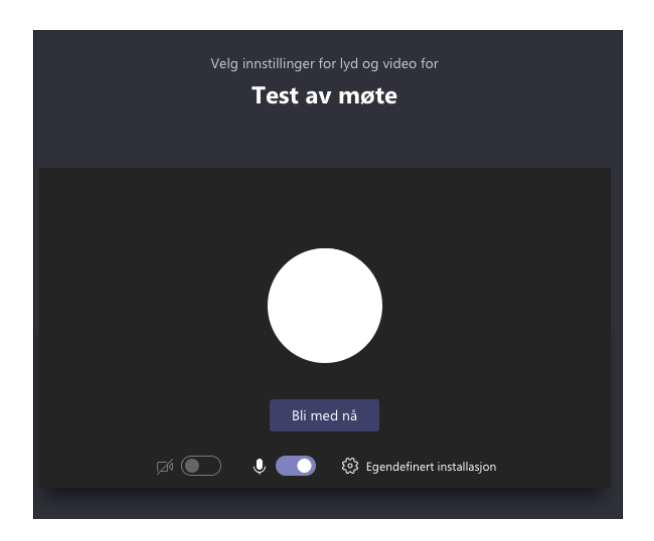

<span id="page-13-0"></span>Lyd og video

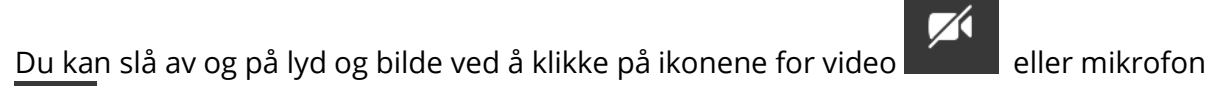

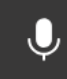

En skråstrek over, betyr at du har skrudd av funksjonaliteten.

Du kan gjøre dette når du går inn i møtet:

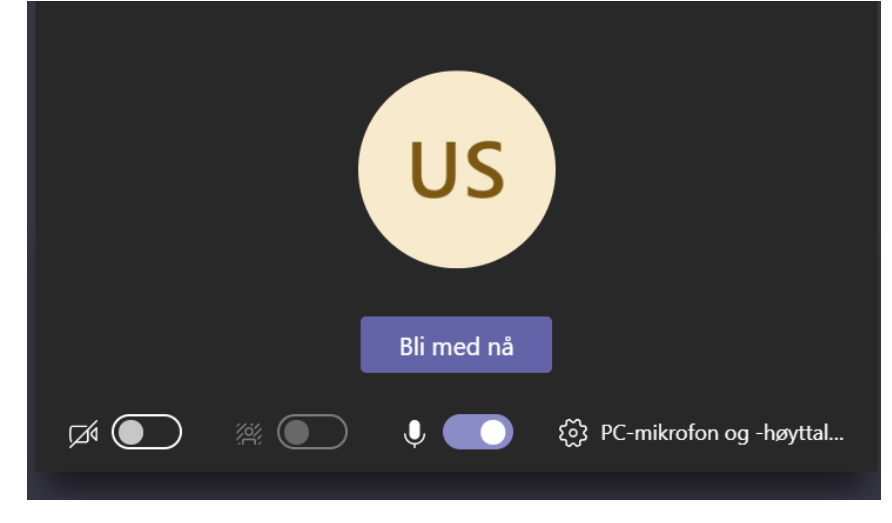

eller etter du har koblet deg på møtet.

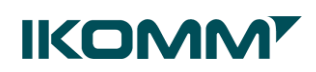

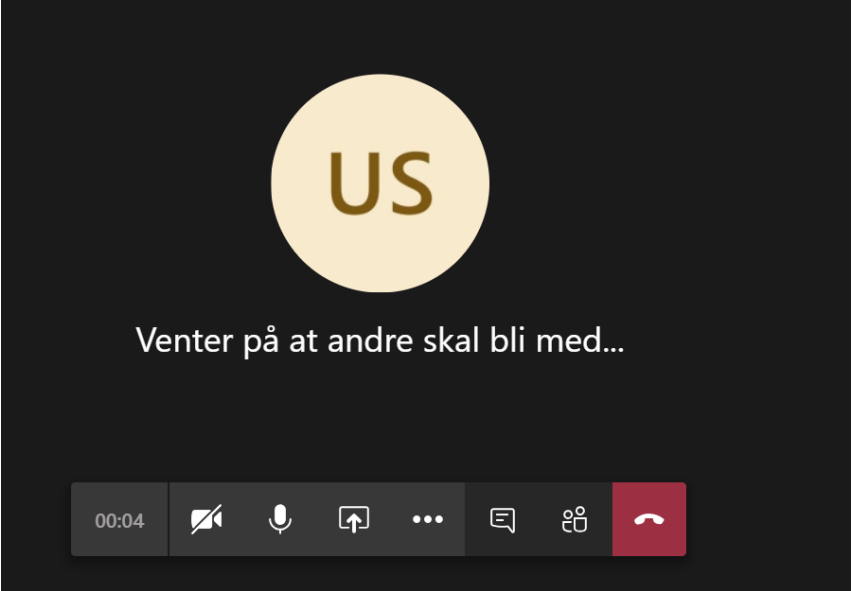

#### <span id="page-14-0"></span>**Bruke samtale-funksjonalitet i møtet**

Noen ganger kan det være greit å kunne sende skriftlige beskjeder til de andre møtedeltagerne.

Ved å trykke på ikonet for «Vis samtale» **i under samtalet i vil et samtalepanel** åpne seg til høyre i vil et samtalepanel åpne seg til høyre i skjermbildet.

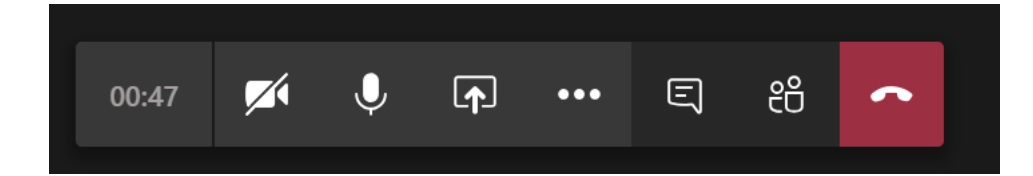

#### <span id="page-14-1"></span>**Hvordan ser jeg hvem som er med på møtet**

Du kan se hvem som deltar på møtet ved å trykke på ikonet for «Vis deltakere»

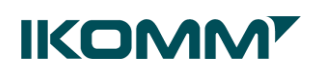

#### <span id="page-15-0"></span>**Dele skjerm med andre deltagere**

Ved å trykke på skjermdelingsikonet  $\boxed{\uparrow}$ , kan du dele din skjerm med de andre møtedeltagerne.

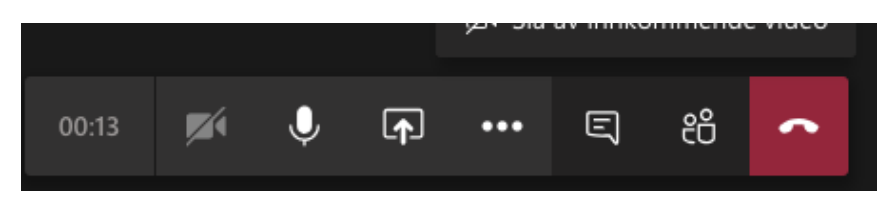

Når du har klikket på denne knappen, får du en del valg. Som du ser, kan du dele Skrivebordet ditt, eller de siste presentasjonene du har hatt åpent. Dersom du ønsker å vise noe som ikke ligger synlig, kan du velge «Bla gjennom». Da kan du søke opp det du vil dele, på samme måte som du legger til et vedlegg i en e-post.

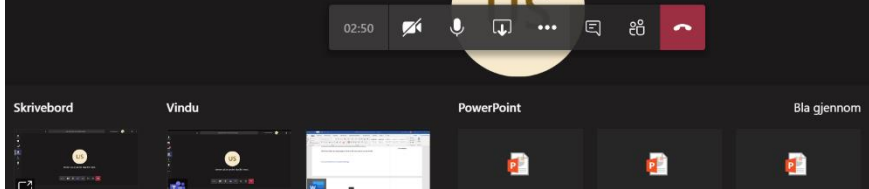

#### **Flere alternativer/mer avanserte innstillinger**

Ved å trykke på ikonet for «Flere handlinger» **(Fluiss 20)**, får du tilgang på mer avansert funksjonalitet.

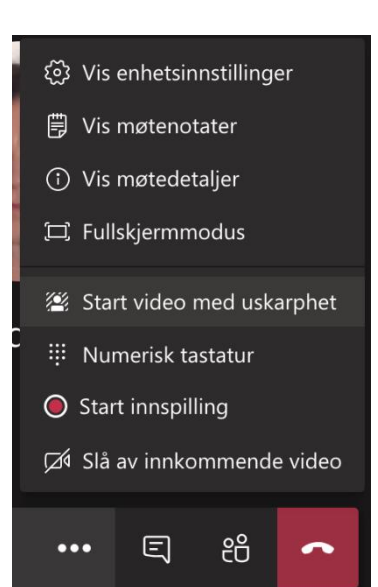

...

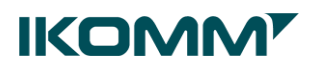

<span id="page-16-0"></span>**Start video med uskarphet:** Du vil være klar og tydelig, mens alt bak deg er uskarpt.

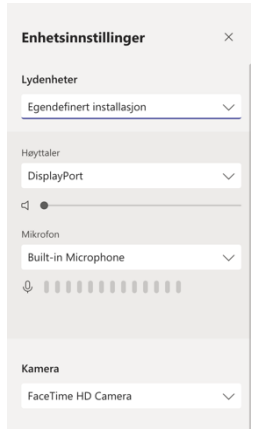

<span id="page-16-1"></span>**Enhetsinnstillinger:** Gir deg mulighet til å velge lydenhet og kamera

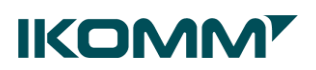

#### <span id="page-17-0"></span>Omtale

@omtale brukes for få noens oppmerksomhet i en kanal samtale eller en chat

**En person:** Skriv inn @personensnavn i boksen der du skriver inn meldingen.

**Hele team eller kanal:** Skriv inn @teamnavn eller @kanalnavn

**Flere enkeltpersoner:** Gjenta for så mange personer du ønsker å @omtale

#### **En gruppe innenfor teamet:**

Eieren av et team kan opprette merker og tilordne dem til personer, slik at du kan @omtale en gruppe, rolle eller avdeling og lignende.

- 1. Gå til et team
- 2. Velg **Flere alternativer** > **Administrere merker** > **Opprett merke**

#### <span id="page-17-1"></span>Aktivitetsfeed

Velg **Aktivitet**  $\frac{1}{\epsilon}$  for å vise aktivitetsfeed, Her vises et sammendrag av alt som har skjedd i Teams

Når en person er @omtalt, vil det dukke opp et varsel i Aktivitetsfeeden En rød sirkel ved siden av Aktivitet  $\frac{\mathbb{Q}}{2}$  viser at noen har @omtalt deg

#### <span id="page-17-2"></span>**Filter**

Velg Filter i øvre høyre hjørne av feeden for å vise bestemte typer meldinger, for eksempel uleste meldinger, @omtale, svar og annet.

- 1 Klikk **Filter**  $\mathbb{Y}$
- 2. Søk i varsler eller velge type varsel ved å klikke på de tre prikkene \*\*\*

Skriv for å filtrere

 $\cdots$   $\times$ 

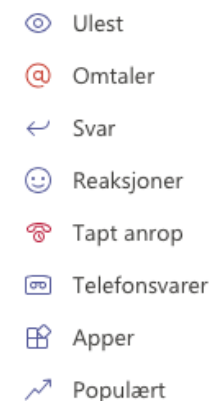

# <span id="page-18-0"></span>Dele en fil

## **Legge til en fil i en kanalsamtale**

- 1. Klikk Legg ved <sup>*Q*</sup> under boksen der du skriver inn meldingen Du kan velge mellom filer som ligger i et team og kanal, på OneDrive eller lokalt på PC
- 2. Skriv inn meldingen din og klikk **Send**

## **Legg til fil i en chatsamtale**

- 1. Klikk Legg ved  $\mathcal{O}$  under boksen der du skriver inn meldingen Du kan velge mellom filer som ligger på OneDrive eller lokalt på PC
- 2. Skriv inn meldingen din og klikk **Send**

## <span id="page-18-1"></span>Samhandle i filer

- Hver kanal får opprettet et filområde i skyen (SharePoint)
- Filene lagres i SharePoint og støttes av SharePoint-kryptering
- Under **Filer** kan det opprettes **Mapper** eller ulike typer **Dokumenter** direkte
- Filer kan også lastes opp fra OneDrive og PC lokalt
- **NB!** Alle i teamet har tilgang til å se alle filer i standard kanaler
- I **Private kanaler** kan spesifiserte medlemmer i teamet dele dokumenter som andre ikke ser
- Dokumenter kan åpnes av flere medlemmer samtidig for samskriving

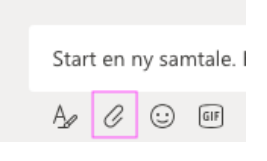

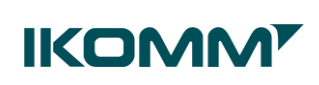

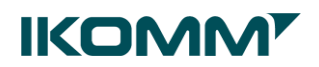

#### <span id="page-19-0"></span>Formatere melding

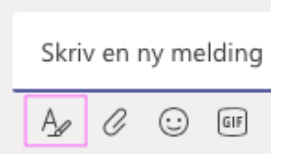

Hvis du vil åpne formaterings alternativene, velger du **Formater** under boksen der du skriver inn meldingen.

I den utvidede visningen kan du velge flere kjente formateringsalternativer

**B**  $I \cup S \mid \forall A$  A Avsnitt  $\vee \underline{T_x} \mid \in \neg \exists \exists \exists \negthinspace | \negthinspace \cdot \negthinspace \cdot \negthinspace \negthinspace \cdot \negthinspace \circ \negthinspace \cdot \negthinspace \cdots$ 

Skriv en ny melding

I en chatsamtale merker du en melding som viktig ved å klikke på **Flere alternativer** og velge **Merk som viktig**

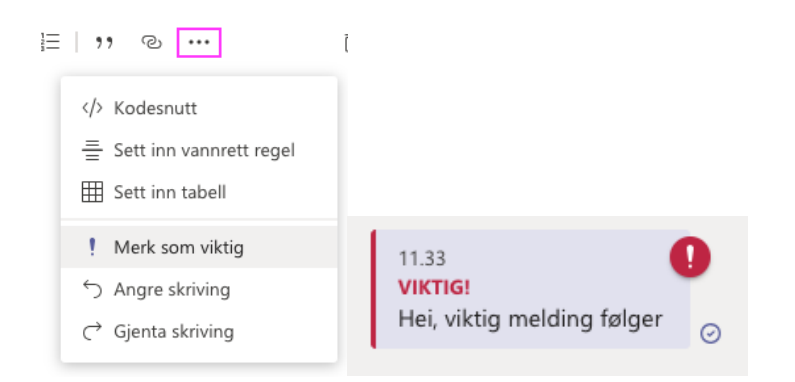

I en kanalsamtale klikker du på **utropstegnet** for å merke meldingen som viktig **Tips:** Det anbefales å legge til et emne i meldingen, det gjør den mer søkbar.

 $\boxtimes$  Ny samtale  $\vee$  Alle kan svare  $\vee$   $\Box$  Legg inn i flere kanaler  $\mathbf{B}$   $\mathcal{I}$ U 응 | 귱 A AA Avsnitt v  $T_x$  | ∈ ›= ㅌ ㅌ | ", ㅇ · ^ 틀 用 | ". … **VIKTIG!** 

#### Legg til et emne

Start en ny samtale. Bruk @ til å omtale noen.

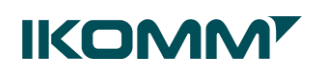

# <span id="page-20-0"></span>Teams på mobil

#### <span id="page-20-1"></span>Logg på Teams

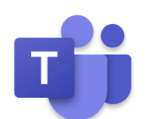

- 1. Åpne Teams-appen
- 2. **Logg på** med din **jobb e-postadresse** og **passordet** ditt

**NB**! Når du har logget på Microsoft Teams, vil applikasjonen fortsatt kjøre selv etter at du har logget av eller slått av enheten.

#### <span id="page-20-2"></span>Logg av Teams

- 1. Åpne **Mer**  $\equiv$
- 2. Velg **Innstillinger** og **Logg av**

Du vil kunne logge på igjen senere med samme konto.

#### <span id="page-20-3"></span>Sikkerhet

Slå på skjermlås på mobil eller nettbrett for å for å beskytte enheten din!

### <span id="page-20-4"></span>Lyd og video

Bruk telefonens innebygde lyd- og videoenhet direkte, eller koble telefonen til hodetelefoner eller annen lydenhet via Bluetooth eller kabel ved behov.

**I møter:** Juster innstillinger for lyd og bilde før du velger **Bli med nå** eller under møtet.

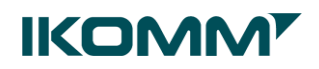

#### <span id="page-21-0"></span>Team og kanaler

1. **Klikk på Teams** nederst i appen for å få oversikten over de teamene du er medlem av

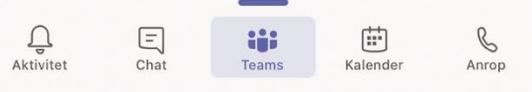

2. **Klikk på et team** for å vise liste over kanaler

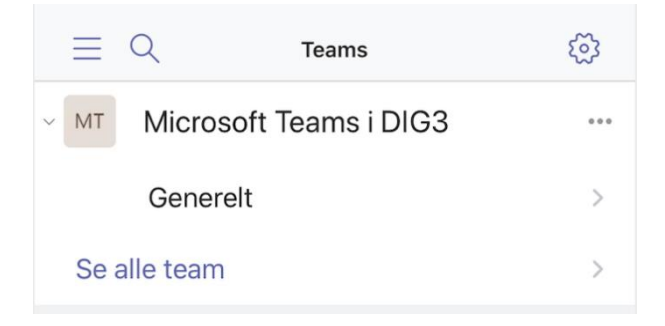

#### 3. **Klikk på kanal** for å se Innlegg og Filer

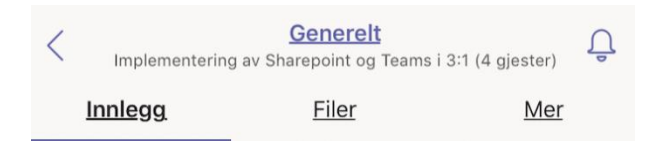

**Tips:** Hvis du er medlem av mange team, kan du bruke **Se alle team** for å velge hvilke team som skal vises i lista.

#### <span id="page-21-1"></span>Innlegg

1. Scroll for å se og lese innlegg i kanalen  $\leftrightarrow$  Svar 2. Klikk **Svar** under samtale for å svare på melding 3. Klikk **Nytt innlegg** for å starte en ny samtale **8** Nytt innlegg 4. Klikk på **Flere alternativer** for å reagere på en melding

**Tips:** Klikk på  $\frac{A}{2}$  hvis du skal skrive mye og ønsker å formatere teksten

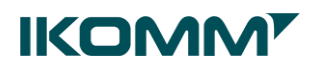

#### <span id="page-22-0"></span>Filer og Mer

- Under **Filer** ligger mapper og dokumenter som er delt med teamet i kanalen
- **Mer** viser eventuelle andre faner som er lagt til kanalen

#### <span id="page-22-1"></span>Varsling

#### <span id="page-22-2"></span>**Innstillinger**

- 1. Åpne **Mer**  $\equiv$
- 2. Velg **Innstillinger** og **Varsler**
- 3. Sett innstillinger

#### <span id="page-22-3"></span>**I kanal**

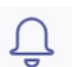

Klikk på bjella oppe til høyre for å velge varsling om meldinger i kanalen

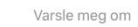

 $\checkmark$ 

∯ Svarer bare på meldingene mine

Alle nye meldinger i

denne kanalen

#### <span id="page-22-4"></span>Nettmøter via mobil

Velg **Kalender** for å se oversikten over dine møter.

**NB!** Kalender i Outlook synkroniseres automatisk med Teams

#### <span id="page-22-5"></span>**Delta i møte**

æ Kalender

- 1. Åpne **Kalender**
- 2. Klikk direkte på **Bli med Blimed** når møtet starter
- 3. Juster innstillinger for lyd og bilde
- 4. Klikk **Bli med nå**

Du kan også justere video og lys under møtet

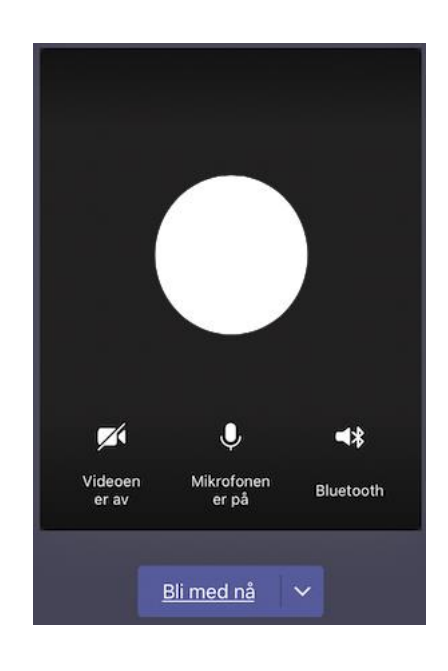

#### <span id="page-22-6"></span>**Inviter til møte**

- 1. Klikk på **Nytt møte** øverst til høyre
- 2. Legg inn **detaljer** og **deltakere**
- 3. Klikk **Fullført**

 $\equiv$  Q 曲 Kalender